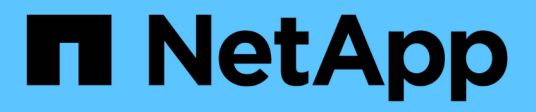

## **Windows Express-Konfiguration**

E-Series Systems

NetApp March 06, 2023

This PDF was generated from https://docs.netapp.com/de-de/e-series/config-windows/index.html on March 06, 2023. Always check docs.netapp.com for the latest.

# **Inhaltsverzeichnis**

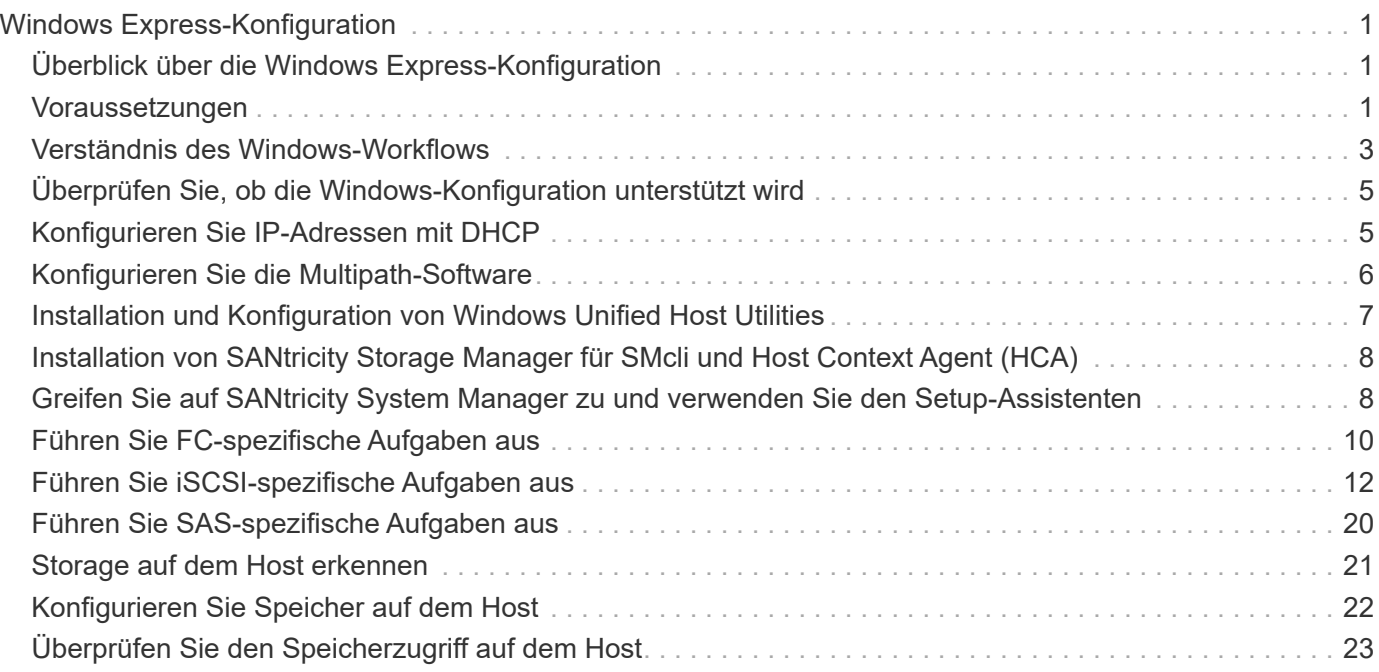

# <span id="page-2-0"></span>**Windows Express-Konfiguration**

## <span id="page-2-1"></span>**Überblick über die Windows Express-Konfiguration**

Die Windows Express-Methode zur Installation Ihres Storage-Arrays und zum Zugriff auf SANtricity System Manager ist zur Einrichtung eines eigenständigen Windows-Hosts auf einem E-Series System geeignet. Er ist so konzipiert, dass das Storage-System mit minimalen Entscheidungspunkten schneller betriebsbereit ist.

### **Verfahrensübersicht**

Die Express-Methode umfasst die folgenden Schritte, die ebenfalls im beschrieben werden ["Windows-](#page-4-0)[Workflow".](#page-4-0)

- 1. Richten Sie eine der folgenden Kommunikationsumgebungen ein:
	- ["Fibre Channel \(FC\)"](#page-11-0)
	- ["ISCSI"](#page-13-0)
	- ["SAS"](#page-21-0)
- 2. Erstellung logischer Volumes im Storage-Array
- 3. Stellen Sie die Volumes für den Daten-Host zur Verfügung.

### **Weitere Informationen**

- Online-Hilfe beschreibt die Verwendung von SANtricity System Manager zum Abschließen von Konfigurations- und Storage-Managementaufgaben. Es ist im Produkt verfügbar.
- ["NetApp Knowledge Base"](https://kb.netapp.com/) (Eine Datenbank mit Artikeln) enthält Informationen zur Fehlerbehebung, häufig gestellte Fragen und Anweisungen zu einem breiten Spektrum an NetApp Produkten und Technologien.
- ["NetApp Interoperabilitäts-Matrix-Tool"](http://mysupport.netapp.com/matrix) ermöglicht die Suche nach Konfigurationen von NetApp Produkten und Komponenten, die den von NetApp angegebenen Standards und Anforderungen entsprechen.
- ["NetApp Dokumentation: Host Utilities"](http://mysupport.netapp.com/documentation/productlibrary/index.html?productID=61343) enthält die Dokumentation für die aktuelle Windows Unified Host Utilities-Version.

## <span id="page-2-2"></span>**Voraussetzungen**

Die Windows Express-Methode basiert auf folgenden Annahmen:

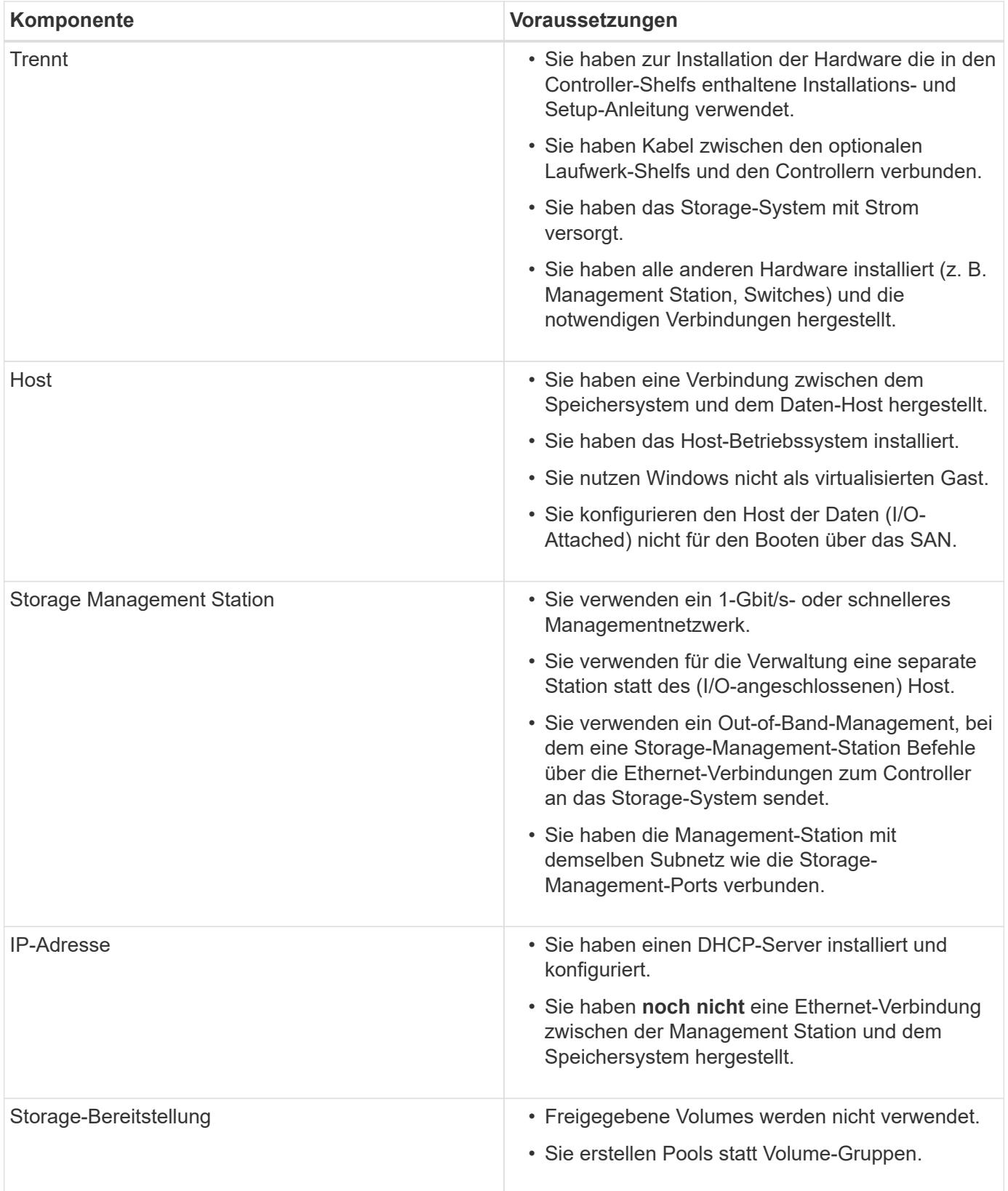

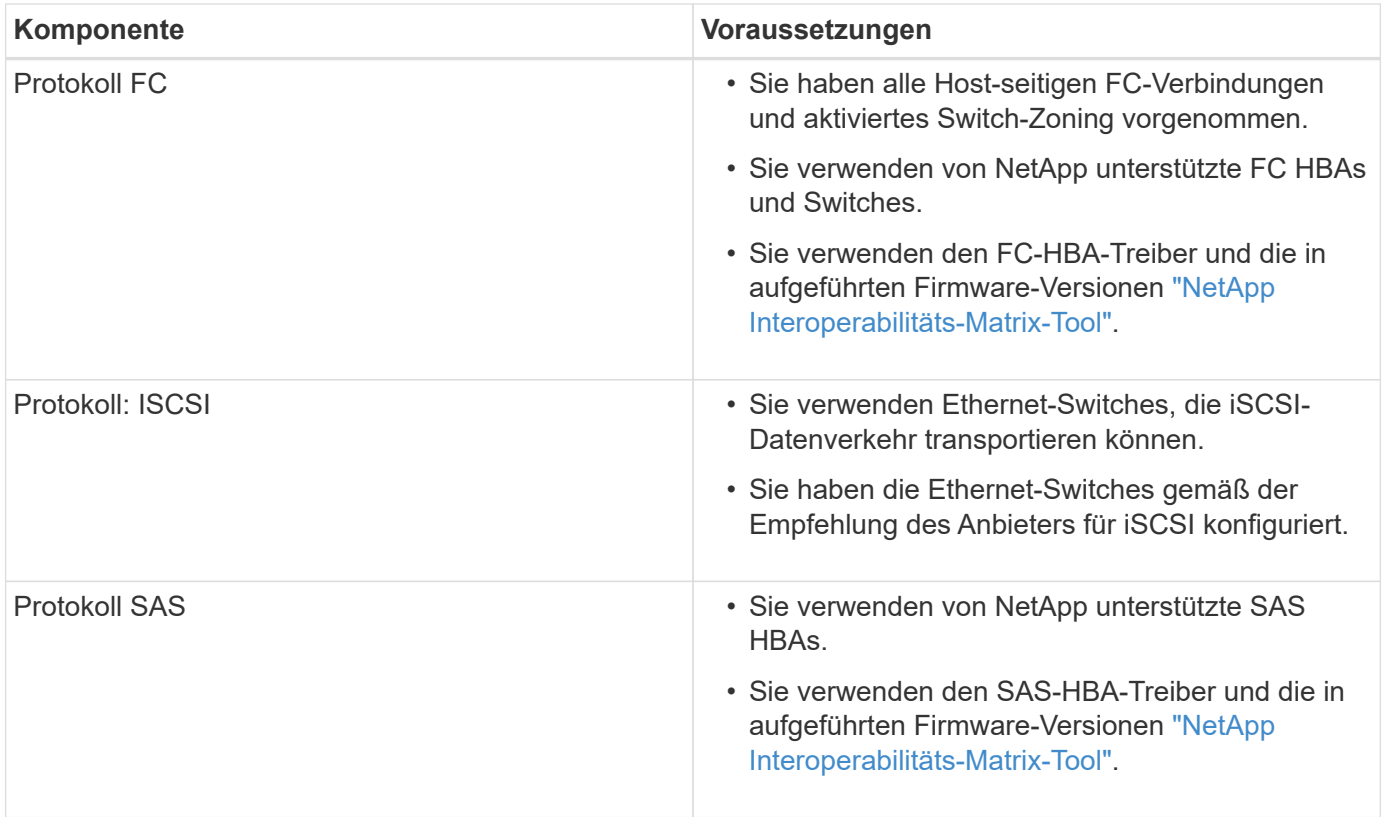

## <span id="page-4-0"></span>**Verständnis des Windows-Workflows**

Dieser Workflow führt Sie durch die Express Methode zur Konfiguration Ihres Storage-Arrays und von SANtricity System Manager, um Speicher einem Windows-Host zur Verfügung zu stellen.

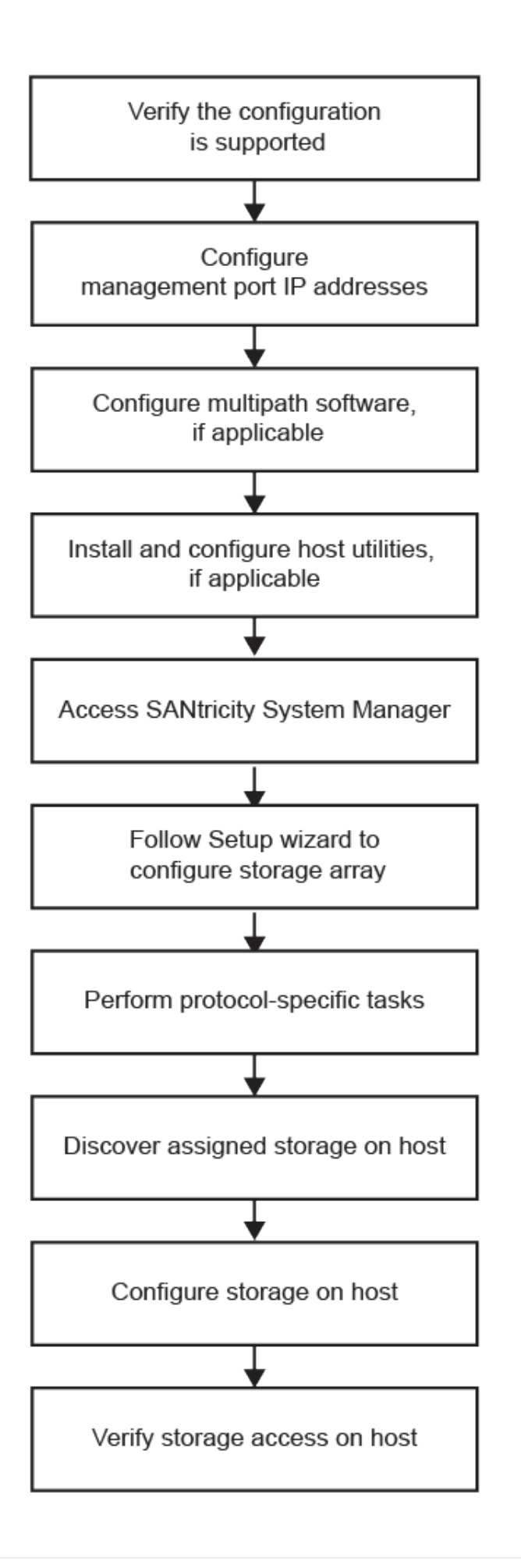

## <span id="page-6-0"></span>**Überprüfen Sie, ob die Windows-Konfiguration unterstützt wird**

Um einen zuverlässigen Betrieb zu gewährleisten, erstellen Sie einen Implementierungsplan und überprüfen Sie mit dem NetApp Interoperabilitäts-Matrix-Tool (IMT), ob die gesamte Konfiguration unterstützt wird.

### **Schritte**

- 1. Wechseln Sie zum ["NetApp Interoperabilitäts-Matrix-Tool".](http://mysupport.netapp.com/matrix)
- 2. Klicken Sie auf die Kachel \* Storage Solution Search\*.
- 3. Klicken Sie im Menü:Protokolle[SAN Host] auf die Schaltfläche **Hinzufügen** neben **E-Series SAN-Host**.
- 4. Klicken Sie Auf **Suchkriterien Verfeinern**.

Der Abschnitt Suchkriterien verfeinern wird angezeigt. In diesem Abschnitt können Sie das zutreffende Protokoll sowie andere Kriterien für die Konfiguration auswählen, z. B. Betriebssystem, NetApp OS und Host Multipath-Treiber. Wählen Sie die Kriterien aus, die Sie für Ihre Konfiguration kennen, und sehen Sie dann, welche kompatiblen Konfigurationselemente gelten. Führen Sie bei Bedarf die Updates für Ihr Betriebssystem und Protokoll durch, die im Tool vorgeschrieben sind. Detaillierte Informationen zu der von Ihnen gewählten Konfiguration finden Sie auf der Seite Unterstützte Konfigurationen anzeigen, indem Sie auf den rechten Seitenpfeil klicken.

5. Nehmen Sie bei Bedarf die in der Tabelle aufgeführten Aktualisierungen für Ihr Betriebssystem und Protokoll vor.

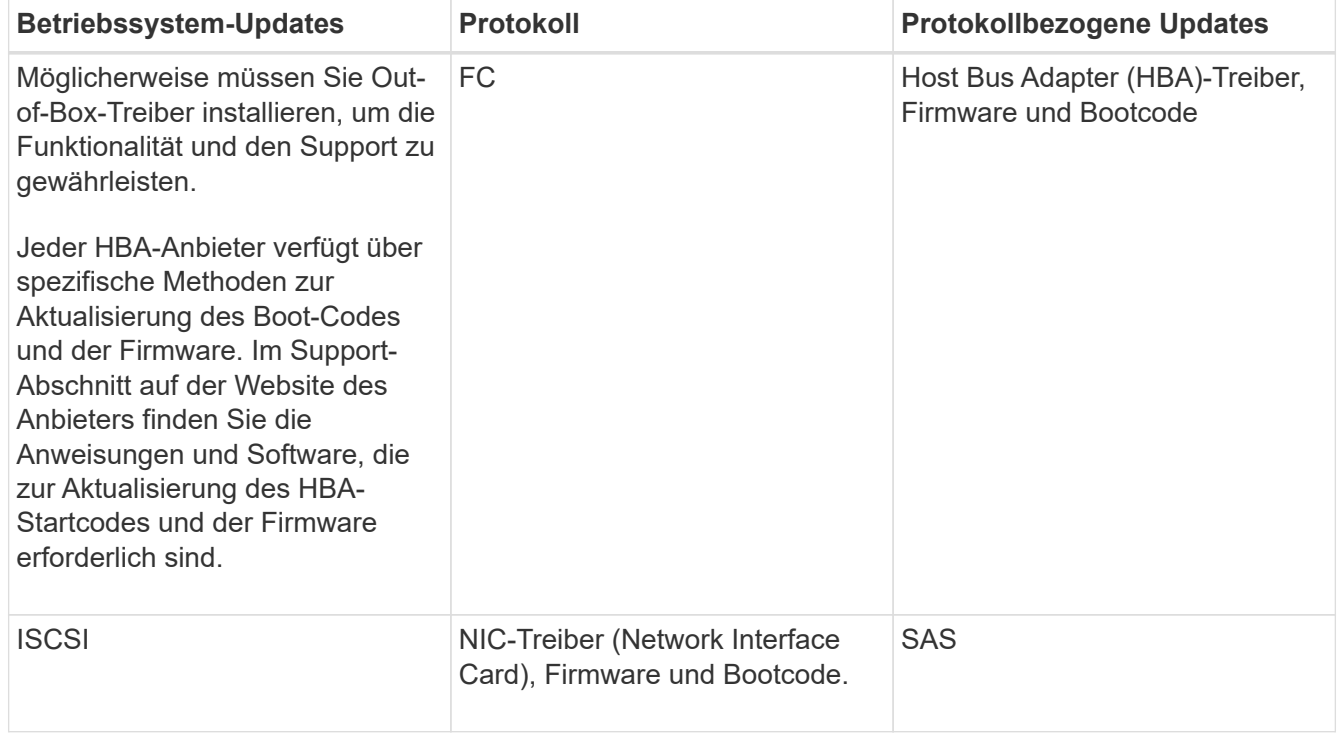

## <span id="page-6-1"></span>**Konfigurieren Sie IP-Adressen mit DHCP**

Um die Kommunikation zwischen Management Station und Speicher-Array zu konfigurieren, verwenden Sie DHCP (Dynamic Host Configuration Protocol), um IP- Adressen bereitzustellen.

#### **Was Sie benötigen**

Ein DHCP-Server wird in demselben Subnetz wie die Storage Management-Ports installiert und konfiguriert.

#### **Über diese Aufgabe**

Jedes Storage-Array verfügt entweder über einen Controller (Simplexkonfiguration) oder zwei Controller (Duplexkonfiguration) und jeder Controller über zwei Storage-Management-Ports. Jedem Management-Port wird eine IP-Adresse zugewiesen.

Die folgenden Anweisungen beziehen sich auf ein Speicher-Array mit zwei Controllern (eine Duplexkonfiguration).

#### **Schritte**

1. Falls noch nicht geschehen, verbinden Sie ein Ethernet-Kabel mit der Management Station und mit Management-Port 1 an jedem Controller (A und B).

Der DHCP-Server weist Port 1 jedes Controllers eine IP-Adresse zu.

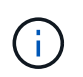

Verwenden Sie nicht Management Port 2 auf beiden Controllern. Port 2 ist ausschließlich zur Verwendung durch technische Mitarbeiter von NetApp vorgesehen.

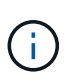

Wenn Sie das Ethernet-Kabel trennen und wieder anschließen oder wenn das Storage-Array aus- und wieder eingeschaltet wird, weist DHCP IP-Adressen erneut zu. Dieser Prozess läuft bis zum Konfigurieren statischer IP-Adressen. Es wird empfohlen, das Kabel nicht zu trennen oder das Array aus- und wieder anzuschließen.

Wenn das Speicher-Array keine DHCP-zugewiesenen IP-Adressen innerhalb von 30 Sekunden abrufen kann, werden die folgenden Standard-IP-Adressen festgelegt:

- Controller A, Port 1: 169.254.128.101
- Controller B, Port 1: 169.254.128.102
- Subnetzmaske: 255.255.0.0
- 2. Suchen Sie das MAC-Adressenetikett auf der Rückseite jedes Controllers und geben Sie dann Ihrem Netzwerkadministrator die MAC-Adresse für Port 1 jedes Controllers an.

Der Netzwerkadministrator benötigt die MAC-Adressen, um die IP-Adresse für jeden Controller zu bestimmen. Sie benötigen die IP-Adressen, um über Ihren Browser eine Verbindung mit Ihrem Speichersystem herzustellen.

## <span id="page-7-0"></span>**Konfigurieren Sie die Multipath-Software**

Um einen redundanten Pfad zum Storage Array bereitzustellen, können Sie das SANtricity Windows DSM-Paket installieren und das Multipath-Paket für Windows verwenden.

#### **Was Sie benötigen**

Die richtigen Administrator- oder Superuser-Berechtigungen.

#### **Über diese Aufgabe**

Die Multipath-Software liefert einen redundanten Pfad zum Storage Array, falls ein physischer Pfad unterbrochen wird. Bevor Sie Multipathing verwenden können, müssen Sie das SANtricity Windows DSM-Paket installieren. Dieses Paket enthält die Multipath-Software für Windows.

Windows-Installationen verwenden den nativen DSM-Treiber (MPIO Device Specific Module) für Failover. Wenn Sie das Windows DSM-Paket von SANtricity installieren und aktivieren, müssen Sie zur Verwendung von Multipath keine weiteren Maßnahmen ergreifen.

#### **Schritte**

- 1. Laden Sie das **SANtricity Windows DSM**-Paket aus dem herunter ["Software-Seite für SANtricity OS".](https://mysupport.netapp.com/site/products/all/details/eseries-santricityos/downloads-tab) Wählen Sie Ihre Softwareversion aus, akzeptieren Sie die Lizenzvereinbarung und wählen Sie unter Weitere Downloads \* SANtricity Windows DSM\* aus.
- 2. Führen Sie das Installationsprogramm für **SANtricity Windows DSM** aus. Doppelklicken Sie auf das zu beende Installationspaket.
- 3. Verwenden Sie den Installationsassistenten, um das Paket auf der Management Station zu installieren.

## <span id="page-8-0"></span>**Installation und Konfiguration von Windows Unified Host Utilities**

Die Windows Unified Host Utilities Tools unterstützen Sie dabei, Host Computer mit NetApp Storage-Systemen zu verbinden und die erforderlichen Parameter auf Host-Computern festzulegen. Außerdem können Sie mit NetApp Storage-Systemen entsprechende Disk-Timeouts festlegen, um die beste Lese-/Schreib-Performance zu erzielen.

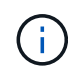

Weitere Informationen finden Sie im Installationshandbuch "Windows Host Utilities" unter "" ["NetApp Dokumentation: Host Utilities"](http://mysupport.netapp.com/documentation/productlibrary/index.html?productID=61343).

#### **Schritte**

1. Verwenden Sie die ["NetApp Interoperabilitäts-Matrix-Tool"](http://mysupport.netapp.com/matrix) Bestimmen der entsprechenden Version der zu installierenden Unified Host Utilities.

Die Versionen werden in jeder unterstützten Konfiguration in einer Spalte aufgelistet.

2. Laden Sie die Unified Host Utilities von herunter ["NetApp Support"](http://mysupport.netapp.com).

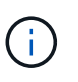

Dieses Dienstprogramme-Paket kann nicht mit dem SANtricity-Speicher-Manager-Installationsprogramm installiert werden.

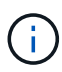

Alternativ können Sie das Dienstprogramm SANtricity SMDevices verwenden, um die gleichen Funktionen wie das Unified Host Utility-Tool auszuführen. Das Dienstprogramm SMDevices ist Teil des SMutils-Pakets. Das SMutils-Paket ist eine Sammlung von Dienstprogrammen, um zu überprüfen, was der Host vom Speicher-Array sieht. Sie ist Teil der SANtricity Softwareinstallation.

## <span id="page-9-0"></span>**Installation von SANtricity Storage Manager für SMcli und Host Context Agent (HCA)**

Wenn Sie die SANtricity-Software 11.53 oder eine frühere Version verwenden, können Sie die SANtricity Storage Manager-Software auf Ihrer Management Station installieren, um das Array zu verwalten.

SANtricity Storage Manager enthält die Befehlszeilenschnittstelle (CLI) für weitere Managementaufgaben und den Host Context Agent, damit die Host-Konfigurationsinformationen über den I/O-Pfad an die Storage Array Controller übertragen werden können.

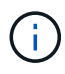

Wenn Sie SANtricity Software 11.60 und höher verwenden, müssen Sie diese Schritte nicht ausführen. Die sichere SANtricity CLI (SMcli) ist im SANtricity Betriebssystem enthalten und kann über den SANtricity System Manager heruntergeladen werden. Weitere Informationen zum Herunterladen des SMcli über den SANtricity System Manager finden Sie im Thema *Download Befehlszeilenschnittstelle (CLI)* unter der SANtricity System Manager Online-Hilfe.

#### **Was Sie benötigen**

- SANtricity Software 11.53 oder früher.
- Die richtigen Administrator- oder Superuser-Berechtigungen.
- Ein System für den SANtricity Storage Manager Client mit den folgenden Mindestanforderungen:
	- **RAM**: 2 GB für Java Runtime Engine
	- **Speicherplatz**: 5 GB
	- **OS/Architektur**: Informationen zur Bestimmung der unterstützten Betriebssystemversionen und Architekturen finden Sie unter ["NetApp Support"](http://mysupport.netapp.com). Klicken Sie auf der Registerkarte **Downloads** auf Menü:Downloads[SANtricity Storage Manager der E-Serie].

#### **Schritte**

- 1. Laden Sie die Softwareversion von SANtricity unter herunter ["NetApp Support"](http://mysupport.netapp.com). Auf der Registerkarte **Downloads** Menü:Downloads[SANtricity Storage Manager der E-Serie].
- 2. Führen Sie das SANtricity-Installationsprogramm aus. Doppelklicken Sie zum Ausführen auf das SMIA\*.exe-Installationspaket.
- 3. Verwenden Sie den Installationsassistenten, um die Software auf der Management Station zu installieren.

## <span id="page-9-1"></span>**Greifen Sie auf SANtricity System Manager zu und verwenden Sie den Setup-Assistenten**

Zum Konfigurieren des Speicher-Arrays können Sie den Setup-Assistenten in SANtricity System Manager verwenden.

SANtricity System Manager ist eine webbasierte Schnittstelle, die in jeden Controller integriert ist. Um auf die Benutzeroberfläche zuzugreifen, zeigen Sie einen Browser auf die IP-Adresse des Controllers. Ein Setup-Assistent hilft Ihnen beim Einstieg in die Systemkonfiguration.

#### **Was Sie benötigen**

• Out-of-Band-Management:

• Eine Management Station für den Zugriff auf SANtricity System Manager, die einen der folgenden Browser umfasst:

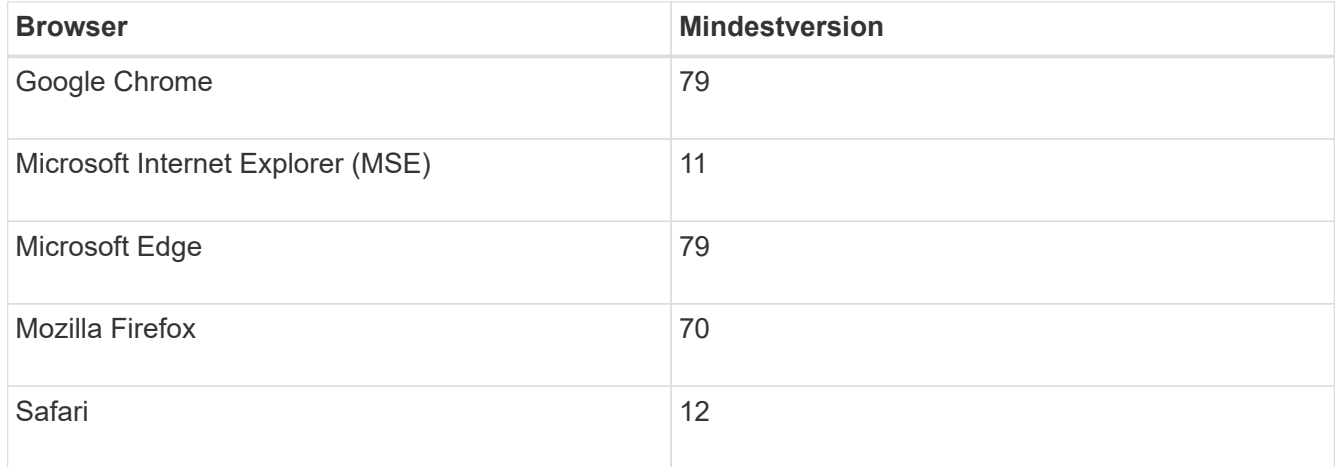

#### **Über diese Aufgabe**

Wenn Sie ein iSCSI-Benutzer sind, stellen Sie sicher, dass Sie den Setup-Assistenten während der Konfiguration von iSCSI geschlossen haben.

Der Assistent wird automatisch neu gestartet, wenn Sie den System Manager öffnen oder den Browser aktualisieren, und mindestens eine der folgenden Bedingungen erfüllt ist:

- Es werden keine Pools oder Volume-Gruppen erkannt.
- Es werden keine Workloads erkannt.
- Es werden keine Benachrichtigungen konfiguriert.

Wenn der Setup-Assistent nicht automatisch angezeigt wird, wenden Sie sich an den technischen Support.

#### **Schritte**

1. Geben Sie in Ihrem Browser die folgende URL ein: https://<DomainNameOrIPAddress>

IPAddress Ist die Adresse für einen der Storage Array Controller.

Wenn SANtricity System Manager zum ersten Mal auf einem Array geöffnet wird, das nicht konfiguriert wurde, wird die Eingabeaufforderung Administratorkennwort festlegen angezeigt. Rollenbasierte Zugriffsverwaltung konfiguriert vier lokale Rollen: Administration, Support, Sicherheit und Monitoring. Die letzten drei Rollen haben zufällige Passwörter, die nicht erraten werden können. Nachdem Sie ein Passwort für die Administratorrolle festgelegt haben, können Sie alle Passwörter mit den Admin-Anmeldedaten ändern. Weitere Informationen zu den vier lokalen Benutzerrollen finden Sie in der Online-Hilfe, die in der Benutzeroberfläche von SANtricity System Manager verfügbar ist.

2. Geben Sie in den Feldern Administratorpasswort festlegen und Passwort bestätigen das Passwort für die Administratorrolle ein und klicken Sie dann auf **Passwort festlegen**.

Der Setup-Assistent wird gestartet, wenn keine Pools, Volume-Gruppen, Workloads oder Benachrichtigungen konfiguriert sind.

- 3. Mit dem Setup-Assistenten können Sie die folgenden Aufgaben ausführen:
	- **Überprüfung der Hardware (Controller und Laufwerke)** Überprüfen Sie die Anzahl der Controller und Laufwerke im Speicher-Array. Weisen Sie dem Array einen Namen zu.
- **Überprüfung der Hosts und Betriebssysteme** Überprüfen Sie die Host- und Betriebssystemtypen, auf die das Speicherarray zugreifen kann.
- **Pools akzeptieren** Akzeptieren Sie die empfohlene Poolkonfiguration für die Express-Installationsmethode. Ein Pool ist eine logische Laufwerksgruppe.
- **Warnungen konfigurieren** System Manager kann automatische Benachrichtigungen erhalten, wenn ein Problem mit dem Speicher-Array auftritt.
- **AutoSupport aktivieren** überwacht automatisch den Zustand Ihres Speicherarrays und sendet Entsendungen an den technischen Support.
- 4. Falls Sie noch kein Volume erstellt haben, klicken Sie im Menü:Storage[Volumes > Create > Volume] auf.

Weitere Informationen finden Sie in der Online-Hilfe von SANtricity System Manager.

## <span id="page-11-0"></span>**Führen Sie FC-spezifische Aufgaben aus**

Für das Fibre Channel-Protokoll konfigurieren Sie die Switches und bestimmen die Host-Port-IDs.

### **Schritt: Konfigurieren Sie die FC Switches—Windows**

Konfigurieren (Zoning) der Fibre Channel (FC)-Switches ermöglicht es den Hosts, eine Verbindung zum Storage-Array herzustellen, und begrenzt die Anzahl der Pfade. Sie Zonen der Switches mithilfe der Managementoberfläche für die Switches.

#### **Was Sie benötigen**

- Administrator-Anmeldeinformationen für die Switches.
- Der WWPN jedes Host-Initiator-Ports und jedes Controller-Zielports, der mit dem Switch verbunden ist. (Verwenden Sie Ihr HBA Utility für die Erkennung.)

#### **Über diese Aufgabe**

Sie müssen die Zone nach WWPN und nicht nach physischem Port angeben. Jeder Initiator-Port muss sich in einer separaten Zone mit allen entsprechenden Ziel-Ports befinden. Informationen zum Zoning der Switches finden Sie in der Dokumentation des Switch-Anbieters.

#### **Schritte**

- 1. Melden Sie sich beim FC Switch-Administrationsprogramm an und wählen Sie dann die Zoning-Konfigurationsoption aus.
- 2. Erstellen Sie eine neue Zone, die den ersten Host-Initiator-Port enthält, und die auch alle Ziel-Ports umfasst, die mit demselben FC-Switch wie der Initiator verbunden sind.
- 3. Erstellen Sie zusätzliche Zonen für jeden FC-Host-Initiator-Port im Switch.
- 4. Speichern Sie die Zonen, und aktivieren Sie dann die neue Zoning-Konfiguration.

### **Schritt 2: Bestimmen Sie Host-WWPNs und nehmen Sie die empfohlenen Einstellungen vor – FC, Windows**

Sie installieren ein FC HBA Utility, damit Sie den weltweiten Port-Namen (WWPN) jedes Host-Ports anzeigen können. Darüber hinaus können Sie das HBA-Dienstprogramm verwenden, um alle Einstellungen zu ändern, die in der Spalte Hinweise des empfohlen werden ["NetApp Interoperabilitäts-Matrix-Tool"](http://mysupport.netapp.com/matrix) Für die unterstützte Konfiguration.

#### **Über diese Aufgabe**

Prüfen Sie diese Richtlinien für HBA Utilities:

- Die meisten HBA-Anbieter bieten ein HBA-Dienstprogramm an. Sie benötigen die richtige HBA-Version für Ihr Hostbetriebssystem und Ihre CPU. Beispiele für FC HBA Utilities:
	- Emulex OneCommand Manager für Emulex HBAs
	- QLogic QConverge Console für QLogic HBAs
- Host-I/O-Ports registrieren möglicherweise automatisch, wenn der Host-Kontext-Agent installiert ist.

#### **Schritte**

- 1. Laden Sie das entsprechende Dienstprogramm von der Website Ihres HBA-Anbieters herunter.
- 2. Installieren Sie das Dienstprogramm.
- 3. Wählen Sie die entsprechenden Einstellungen im HBA-Dienstprogramm aus.

Die entsprechenden Einstellungen für Ihre Konfiguration sind in der Spalte Hinweise des aufgeführt ["NetApp Interoperabilitäts-Matrix-Tool".](http://mysupport.netapp.com/matrix)

### **Schritt 3: Notieren Sie Ihre Konfiguration**

Sie können eine PDF-Datei auf dieser Seite erstellen und drucken und anschließend die Konfigurationsinformationen für den FC-Speicher mithilfe des folgenden Arbeitsblatts erfassen. Sie benötigen diese Informationen für Bereitstellungsaufgaben.

Die Abbildung zeigt einen Host, der in zwei Zonen mit einem Storage-Array der E-Series verbunden ist. Eine Zone wird durch die blaue Linie angezeigt; die andere Zone wird durch die rote Linie angezeigt. Jeder einzelne Port verfügt über zwei Pfade zum Storage (einen zu jedem Controller).

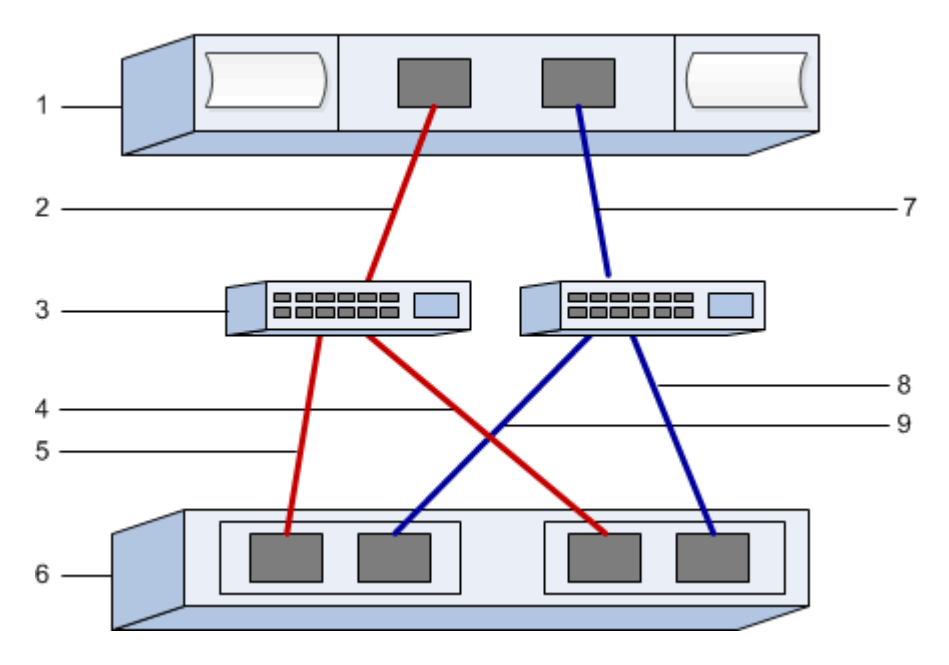

**Host-IDs**

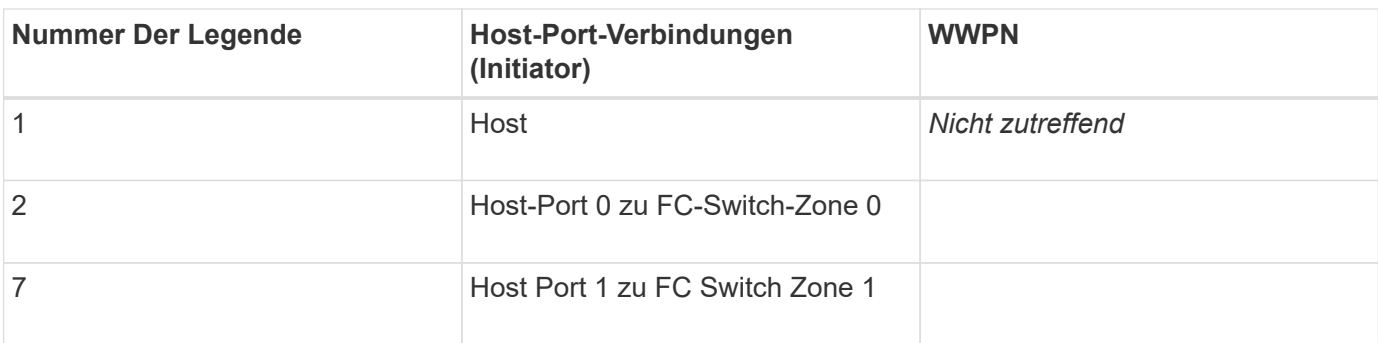

#### **Zielkennungen**

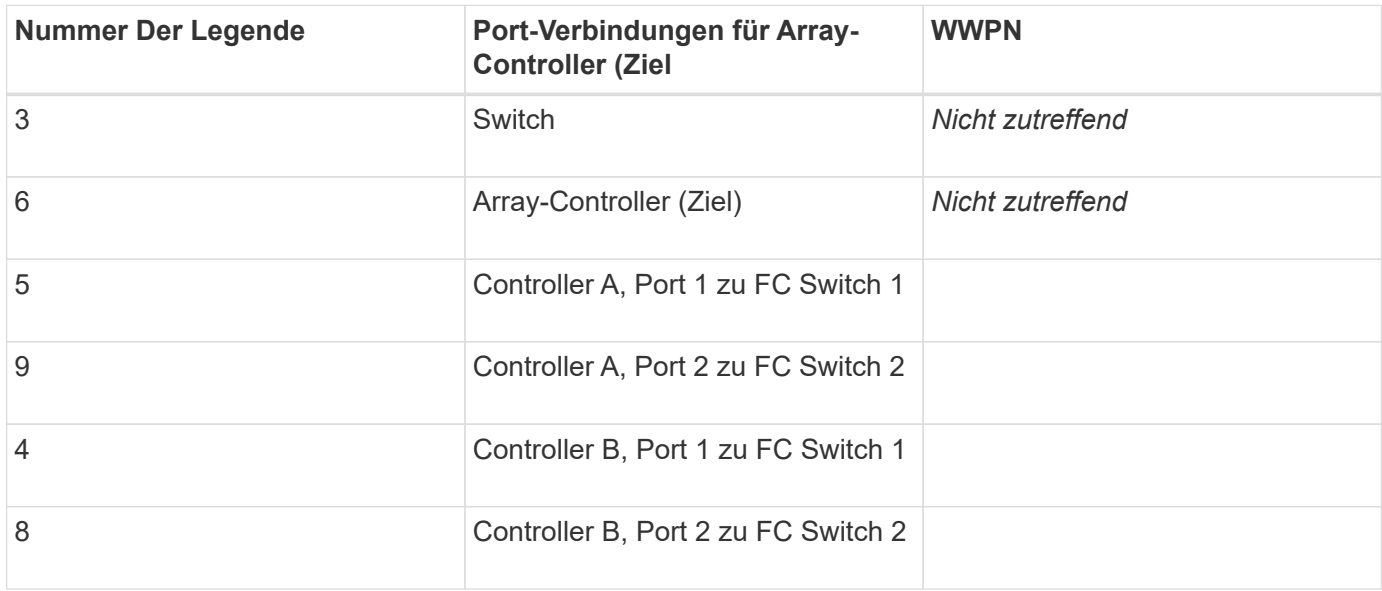

#### **Zuordnung des Hostnamens**

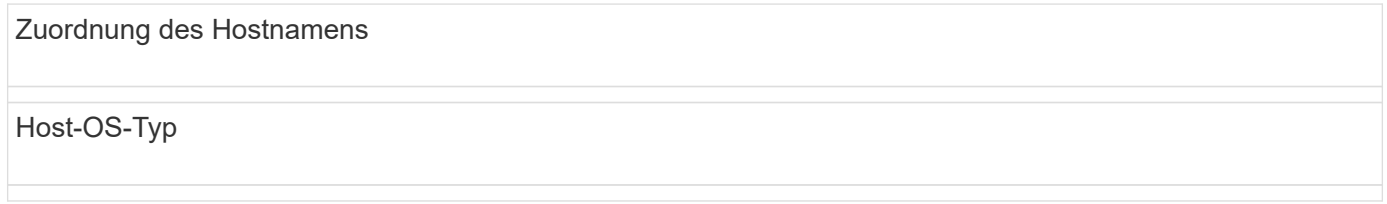

## <span id="page-13-0"></span>**Führen Sie iSCSI-spezifische Aufgaben aus**

Für das iSCSI-Protokoll konfigurieren Sie die Switches, konfigurieren das Netzwerk auf Array- und Hostseite und überprüfen anschließend die IP-Netzwerkverbindungen.

### **Schritt: Die Switches konfigurieren --iSCSI, Windows**

Sie konfigurieren die Switches entsprechend den Empfehlungen des Anbieters für iSCSI. Diese Empfehlungen können sowohl Konfigurationsrichtlinien als auch Code-Updates enthalten.

#### **Was Sie benötigen**

• Zwei separate Netzwerke für Hochverfügbarkeit, Stellen Sie sicher, dass Sie Ihren iSCSI-Datenverkehr durch VLANs oder zwei separate Netzwerke in getrennte Netzwerksegmente isolieren.

- Hardware-Flusssteuerung zum Senden und Empfangen aktiviert **Ende bis Ende**.
- Flusskontrolle mit Priorität deaktiviert.
- Gegebenenfalls aktivierten Jumbo Frames.

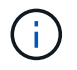

Port-Kanäle/LACP werden von den Switch-Ports des Controllers nicht unterstützt. Host-seitiges LACP wird nicht empfohlen; Multipathing bietet dieselben Vorteile oder noch besser.

#### **Schritte**

Informieren Sie sich in der Dokumentation des Switch-Anbieters.

### **Schritt: Netzwerk-iSCSI Windows konfigurieren**

Je nach Ihren Datenspeicheranforderungen können Sie Ihr iSCSI-Netzwerk auf unterschiedliche Weise einrichten. Wenden Sie sich an Ihren Netzwerkadministrator, wenn Sie Tipps zur Auswahl der für Ihre Umgebung am besten geeigneten Konfiguration benötigen.

Eine effektive Strategie zur Konfiguration des iSCSI-Netzwerks mit grundlegender Redundanz besteht darin, jeden Host-Port und einen Port jedes Controllers miteinander zu verbinden, um getrennte Switches zu verbinden und jeden Host- und Controller-Satz in separaten Netzwerksegmenten mithilfe von VLANs zu partitionieren.

#### **Was Sie benötigen**

- Hardware-Flusssteuerung zum Senden und Empfangen aktiviert **Ende bis Ende**.
- Flusskontrolle mit Priorität deaktiviert.
- Gegebenenfalls aktivierten Jumbo Frames.

Wenn Sie aus Performance-Gründen Jumbo Frames im IP SAN verwenden, stellen Sie sicher, dass Sie das Array, die Switches und Hosts für die Verwendung von Jumbo Frames konfigurieren. Informationen zum Aktivieren von Jumbo-Frames auf den Hosts und Switches finden Sie in der Dokumentation zum Betriebssystem und Switch. Um Jumbo Frames auf dem Array zu aktivieren, führen Sie das Verfahren in Schritt 3 aus.

#### **Schritte**

Informieren Sie sich in der Dokumentation des Switch-Anbieters.

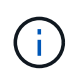

Für IP-Overhead müssen viele Netzwerk-Switches über 9,000 Bytes konfiguriert werden. Weitere Informationen finden Sie in der Switch-Dokumentation.

### **Schritt 3: Array-seitiges Netzwerk konfigurieren – iSCSI, Windows**

Mit der SANtricity System Manager GUI können Sie das iSCSI-Netzwerk auf der Array-Seite konfigurieren.

#### **Was Sie benötigen**

- Die IP-Adresse oder der Domänenname für einen der Speicher-Array-Controller.
- Ein Passwort für die System Manager GUI, rollenbasierte Zugriffssteuerung (Role-Based Access Control, RBAC) oder LDAP und ein Verzeichnisdienst, der für den entsprechenden Sicherheitszugriff auf das Speicher-Array konfiguriert wurde. Weitere Informationen zur Zugriffsverwaltung finden Sie in der Online-Hilfe des SANtricity System Managers.

#### **Über diese Aufgabe**

Dieser Task beschreibt den Zugriff auf die Konfiguration des iSCSI-Ports über die Seite Hardware. Sie können die Konfiguration auch über das Menü:System[Einstellungen > iSCSI-Ports konfigurieren] aufrufen.

#### **Schritte**

1. Geben Sie in Ihrem Browser die folgende URL ein: https://<DomainNameOrIPAddress>

IPAddress Ist die Adresse für einen der Storage Array Controller.

Wenn SANtricity System Manager zum ersten Mal auf einem Array geöffnet wird, das nicht konfiguriert wurde, wird die Eingabeaufforderung Administratorkennwort festlegen angezeigt. Rollenbasierte Zugriffsverwaltung konfiguriert vier lokale Rollen: Administration, Support, Sicherheit und Monitoring. Die letzten drei Rollen haben zufällige Passwörter, die nicht erraten werden können. Nachdem Sie ein Passwort für die Administratorrolle festgelegt haben, können Sie alle Passwörter mit den Admin-Anmeldedaten ändern. Weitere Informationen zu den vier lokalen Benutzerrollen finden Sie in der Online-Hilfe des SANtricity-System-Managers.

2. Geben Sie in den Feldern Administratorpasswort festlegen und Passwort bestätigen das Passwort für die Administratorrolle ein und klicken Sie dann auf die Schaltfläche **Passwort festlegen**.

Wenn Sie System Manager öffnen und keine Pools, Volume-Gruppen, Workloads oder Benachrichtigungen konfiguriert wurden, wird der Setup-Assistent gestartet.

3. Schließen Sie den Setup-Assistenten.

Sie verwenden den Assistenten später, um zusätzliche Setup-Aufgaben abzuschließen.

- 4. Wählen Sie **Hardware**.
- 5. Wenn die Grafik die Laufwerke anzeigt, klicken Sie auf **Zurück zum Regal anzeigen**.

Die Grafik ändert sich, um die Controller anstelle der Laufwerke anzuzeigen.

6. Klicken Sie auf den Controller mit den iSCSI-Ports, die Sie konfigurieren möchten.

Das Kontextmenü des Controllers wird angezeigt.

7. Wählen Sie **iSCSI-Ports konfigurieren**.

Das Dialogfeld iSCSI-Ports konfigurieren wird geöffnet.

- 8. Wählen Sie in der Dropdown-Liste den Port aus, den Sie konfigurieren möchten, und klicken Sie dann auf **Weiter**.
- 9. Wählen Sie die Einstellungen für den Konfigurationsanschluss aus, und klicken Sie dann auf **Weiter**.

Um alle Porteinstellungen anzuzeigen, klicken Sie rechts im Dialogfeld auf den Link **Weitere Porteinstellungen anzeigen**.

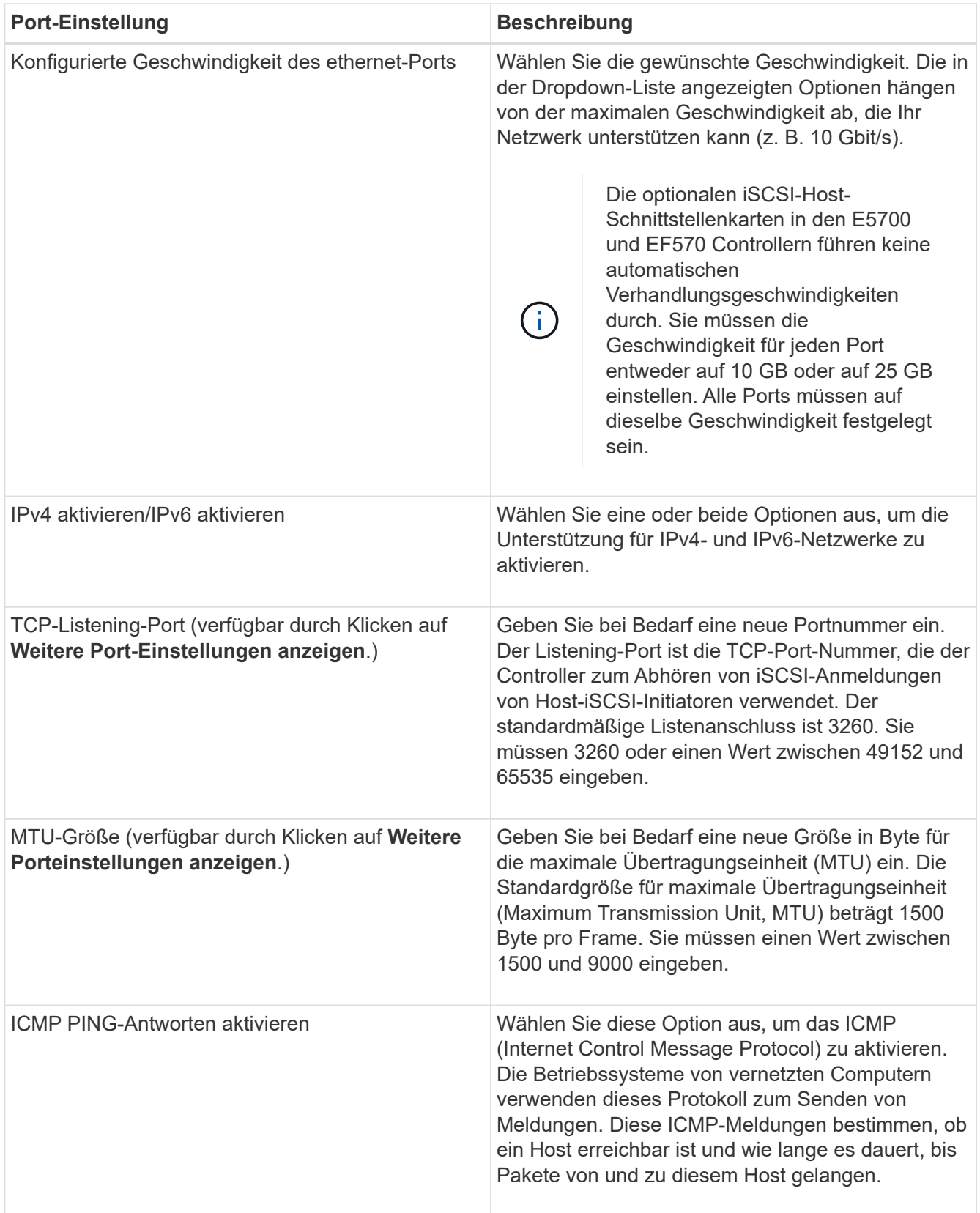

Wenn Sie **IPv4 aktivieren** ausgewählt haben, wird ein Dialogfeld zur Auswahl von IPv4-Einstellungen geöffnet, nachdem Sie auf **Weiter** geklickt haben. Wenn Sie **IPv6** aktivieren ausgewählt haben, wird ein Dialogfeld zur Auswahl von IPv6-Einstellungen geöffnet, nachdem Sie auf **Weiter** geklickt haben. Wenn Sie beide Optionen ausgewählt haben, wird zuerst das Dialogfeld für IPv4-Einstellungen geöffnet, und nach dem Klicken auf **Weiter** wird das Dialogfeld für IPv6-Einstellungen geöffnet.

10. Konfigurieren Sie die IPv4- und/oder IPv6-Einstellungen automatisch oder manuell. Um alle Porteinstellungen anzuzeigen, klicken Sie rechts im Dialogfeld auf den Link **Weitere Einstellungen anzeigen**.

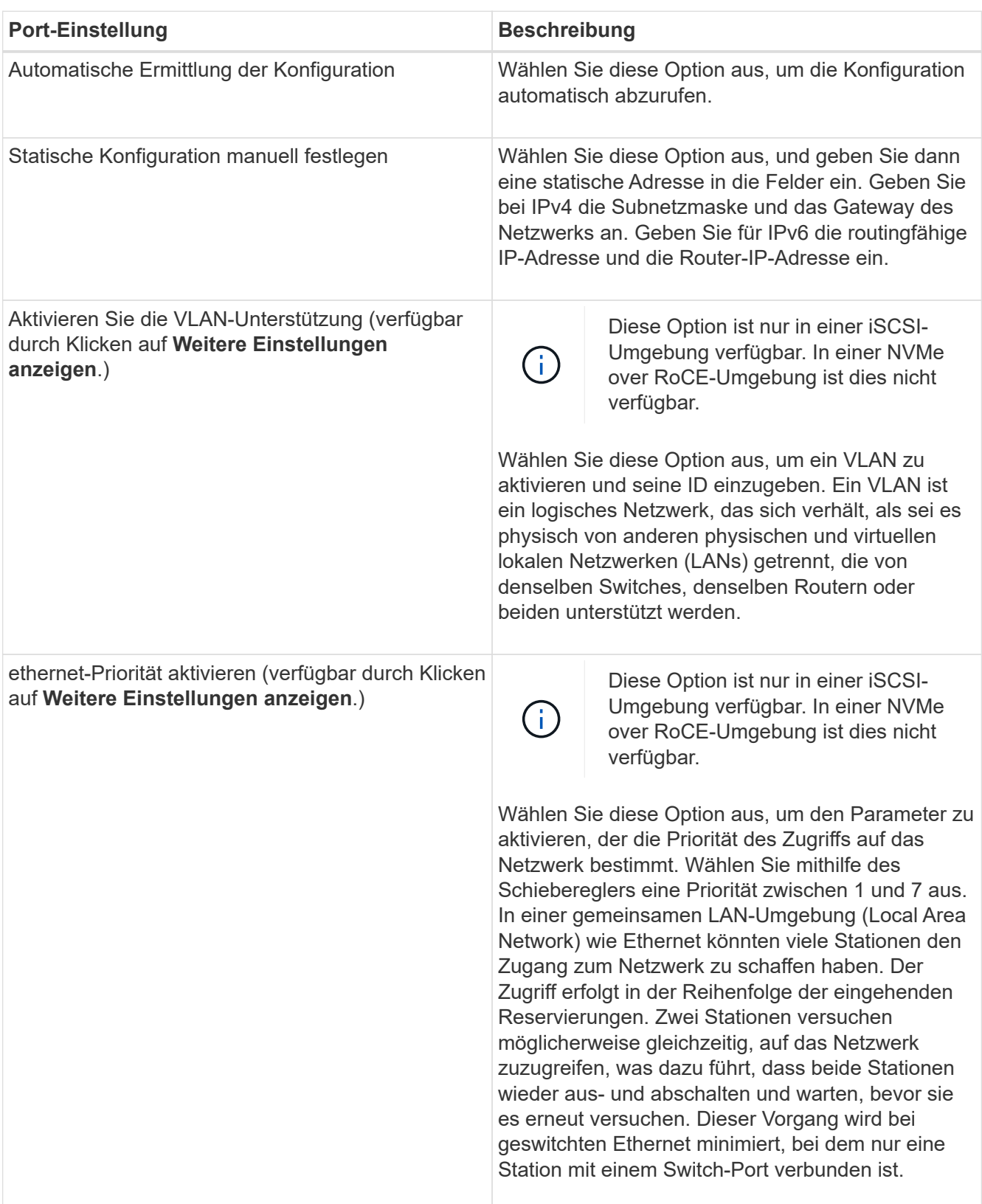

- 11. Klicken Sie Auf **Fertig Stellen**.
- 12. Schließen Sie System Manager.

### **Schritt 4: Host-seitiges Netzwerk konfigurieren – iSCSI**

Sie müssen das iSCSI-Netzwerk auf der Hostseite konfigurieren, damit der Microsoft iSCSI-Initiator Sitzungen mit dem Array einrichten kann.

#### **Was Sie benötigen**

- Vollständig konfigurierte Switches, die für den iSCSI-Speicherdatenverkehr verwendet werden.
- Hardware-Flusssteuerung zum Senden und Empfangen aktiviert **Ende bis Ende**
- Flusskontrolle mit Priorität deaktiviert.
- Array-seitige iSCSI-Konfiguration abgeschlossen.
- Die IP-Adresse der einzelnen Ports am Controller.

#### **Über diese Aufgabe**

Bei diesen Anweisungen wird davon ausgegangen, dass für den iSCSI-Datenverkehr zwei NIC-Ports verwendet werden.

#### **Schritte**

1. Nicht verwendete Netzwerkadapter-Protokolle deaktiviert.

Zu diesen Protokollen gehören u. a. QoS, Datei- und Druckfreigabe und NetBIOS.

- 2. Ausführen > iscsicpl.exe Über ein Terminal-Fenster auf dem Host öffnen Sie das Dialogfeld **iSCSI Initiator Properties**.
- 3. Wählen Sie auf der Registerkarte **Discovery** die Option **Discover Portal** und geben Sie dann die IP-Adresse eines der iSCSI-Zielports ein.
- 4. Wählen Sie auf der Registerkarte **Ziele** das erste Zielportal aus, das Sie entdeckt haben, und wählen Sie dann **Verbinden** aus.
- 5. Wählen Sie **Multi-Path aktivieren**, wählen Sie **Diese Verbindung zur Liste der bevorzugten Ziele** und wählen Sie dann **Erweitert** aus.
- 6. Wählen Sie für \* Local Adapter\* **Microsoft iSCSI Initiator**.
- 7. Wählen Sie für **Initiator IP** die IP-Adresse eines Ports im selben Subnetz oder VLAN als eines der iSCSI-Ziele aus.
- 8. Wählen Sie für **Ziel-IP** die IP-Adresse eines Ports im selben Subnetz aus wie die im Schritt oben ausgewählte **Initiator-IP**.
- 9. Behalten Sie die Standardwerte für die übrigen Kontrollkästchen bei, und wählen Sie dann **OK**.
- 10. Wählen Sie erneut **OK** aus, wenn Sie zum Dialogfeld **mit Ziel verbinden** zurückkehren.
- 11. Wiederholen Sie dieses Verfahren für jeden Initiator-Port und jede Sitzung (logischer Pfad) zum Speicher-Array, das Sie einrichten möchten.

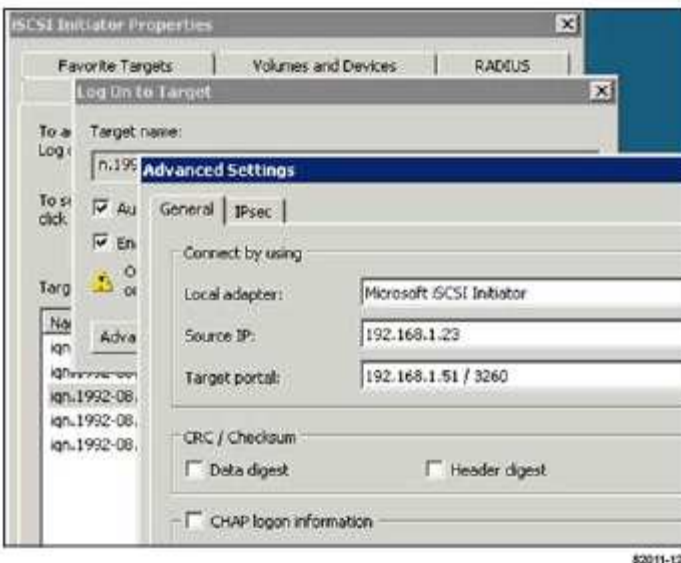

### **Schritt 5: Überprüfen Sie IP-Netzwerkverbindungen - iSCSI, Windows**

Sie überprüfen IP-Netzwerkverbindungen des Internet Protocol (Internet Protocol), indem Sie Ping-Tests verwenden, um sicherzustellen, dass Host und Array kommunizieren können.

- 1. Wählen Sie Menü:Start[Alle Programme > Zubehör > Eingabeaufforderung], und führen Sie dann einen der folgenden Befehle aus, je nachdem, ob Jumbo Frames aktiviert sind:
	- Wenn Jumbo Frames nicht aktiviert sind, führen Sie den folgenden Befehl aus:

```
ping -s <hostIP\> <targetIP\>
```
◦ Wenn Jumbo Frames aktiviert sind, führen Sie den Ping-Befehl mit einer Nutzlastgröße von 8,972 Byte aus. Die kombinierten IP- und ICMP-Header sind 28 Bytes, was, wenn sie der Nutzlast hinzugefügt werden, 9,000 Bytes entspricht. Der -f Schalter setzt das don't fragment (DF) Bit. Mit dem -l -Schalter können Sie die Größe einstellen. Mit diesen Optionen können Jumbo-Frames mit 9,000 Byte erfolgreich zwischen iSCSI-Initiator und Ziel übertragen werden.

```
ping -1 8972 -f <iSCSI target IP address\>
```
In diesem Beispiel lautet die iSCSI-Ziel-IP-Adresse 192.0.2.8.

```
C:\>ping -l 8972 -f 192.0.2.8
Pinging 192.0.2.8 with 8972 bytes of data:
Reply from 192.0.2.8: bytes=8972 time=2ms TTL=64
Reply from 192.0.2.8: bytes=8972 time=2ms TTL=64
Reply from 192.0.2.8: bytes=8972 time=2ms TTL=64
Reply from 192.0.2.8: bytes=8972 time=2ms TTL=64
Ping statistics for 192.0.2.8:
  Packets: Sent = 4, Received = 4, Lost = 0 (0% loss),
Approximate round trip times in milli-seconds:
  Minimum = 2ms, Maximum = 2ms, Average = 2ms
```
2. Geben Sie A aus ping Befehl von der Initiatoradresse jedes Hosts (die IP-Adresse des für iSCSI verwendeten Host-Ethernet-Ports) an jeden Controller-iSCSI-Port. Führen Sie diese Aktion von jedem Host-Server in der Konfiguration aus, wobei die IP-Adressen bei Bedarf geändert werden.

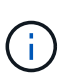

Wenn der Befehl fehlschlägt (z. B. gibt er zurück Packet needs to be fragmented but DF set), überprüfen Sie die MTU-Größe (Jumbo Frame-Unterstützung) für die Ethernet-Schnittstellen auf dem Hostserver, dem Storage Controller und den Switch-Ports.

### **Schritt 6: Notieren Sie Ihre Konfiguration**

Sie können eine PDF-Datei auf dieser Seite erstellen und drucken und dann die iSCSI-Speicherkonfigurationsinformationen mithilfe des folgenden Arbeitsblatts aufzeichnen. Sie benötigen diese Informationen für Bereitstellungsaufgaben.

#### **Empfohlene Konfiguration**

Empfohlene Konfigurationen bestehen aus zwei Initiator-Ports und vier Ziel-Ports mit einem oder mehreren VLANs.

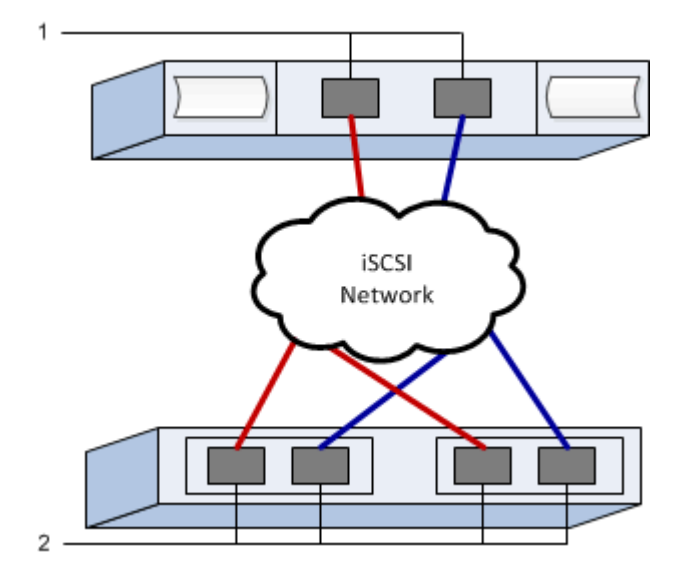

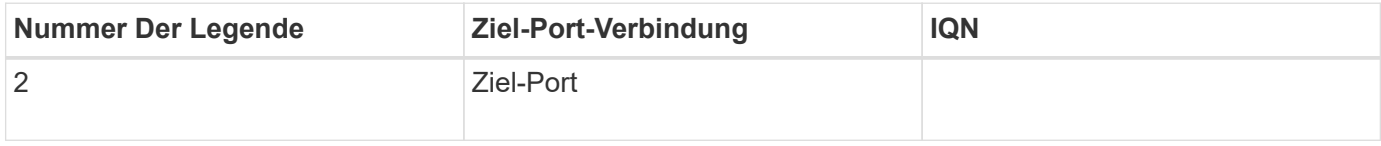

#### **Zuordnung des Hostnamens**

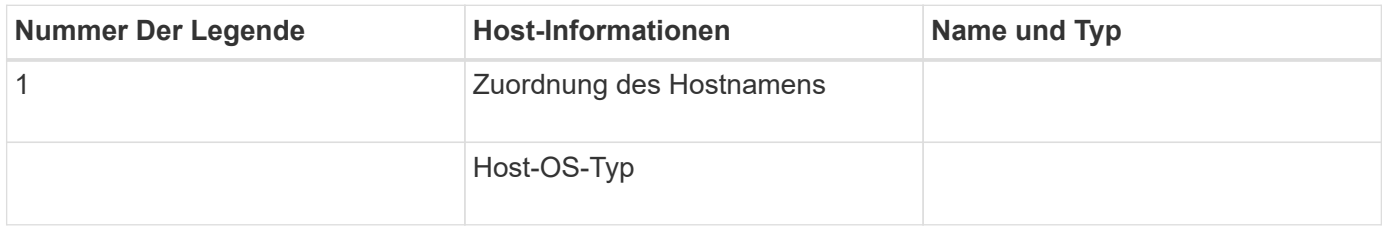

## <span id="page-21-0"></span>**Führen Sie SAS-spezifische Aufgaben aus**

Für das SAS-Protokoll bestimmen Sie Host-Port-Adressen und nehmen die entsprechenden Einstellungen vor.

### **Schritt: Bestimmen Sie die SAS-Host-IDs – Windows**

Suchen Sie mithilfe des HBA-Dienstprogramms die SAS-Adressen und verwenden Sie das HBA-BIOS, um die entsprechenden Konfigurationseinstellungen vorzunehmen.

#### **Über diese Aufgabe**

Lesen Sie die Richtlinien für HBA Utilities:

- Die meisten HBA-Anbieter bieten ein HBA-Dienstprogramm an. Verwenden Sie je nach Host-Betriebssystem und CPU entweder das LSI-sas2flash (6G) oder sas3flash (12G) Utility.
- Host-I/O-Ports registrieren möglicherweise automatisch, wenn der Host-Kontext-Agent installiert ist.

#### **Schritte**

- 1. Laden Sie das Dienstprogramm LSI-sas2flash (6G) oder sas3flash (12G) von der Website Ihres HBA-Anbieters herunter.
- 2. Installieren Sie das Dienstprogramm.
- 3. Verwenden Sie das HBA-BIOS, um die entsprechenden Einstellungen für Ihre Konfiguration auszuwählen.

Informationen zum Festlegen von Empfehlungen finden Sie in der Spalte Notizen des ["NetApp](http://mysupport.netapp.com/matrix) [Interoperabilitäts-Matrix-Tool"](http://mysupport.netapp.com/matrix).

### **Schritt 2: Notieren Sie Ihre Konfiguration**

Sie können eine PDF-Datei auf dieser Seite erstellen und drucken und dann mithilfe des folgenden Arbeitsblatts Ihre protokollspezifischen Speicherkonfigurationsinformationen aufzeichnen. Sie benötigen diese Informationen für Bereitstellungsaufgaben.

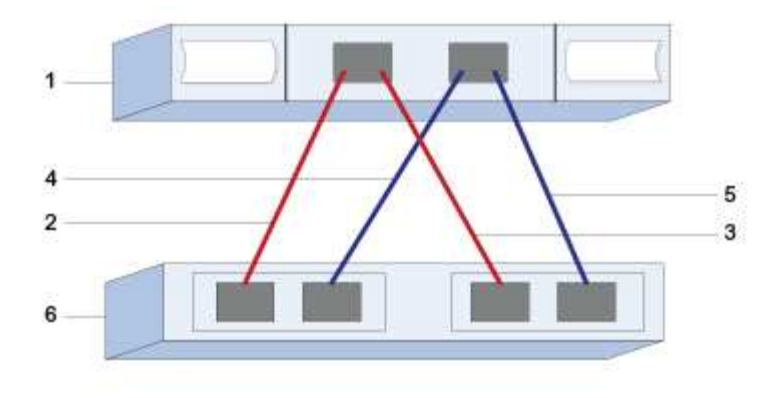

#### **Host-IDs**

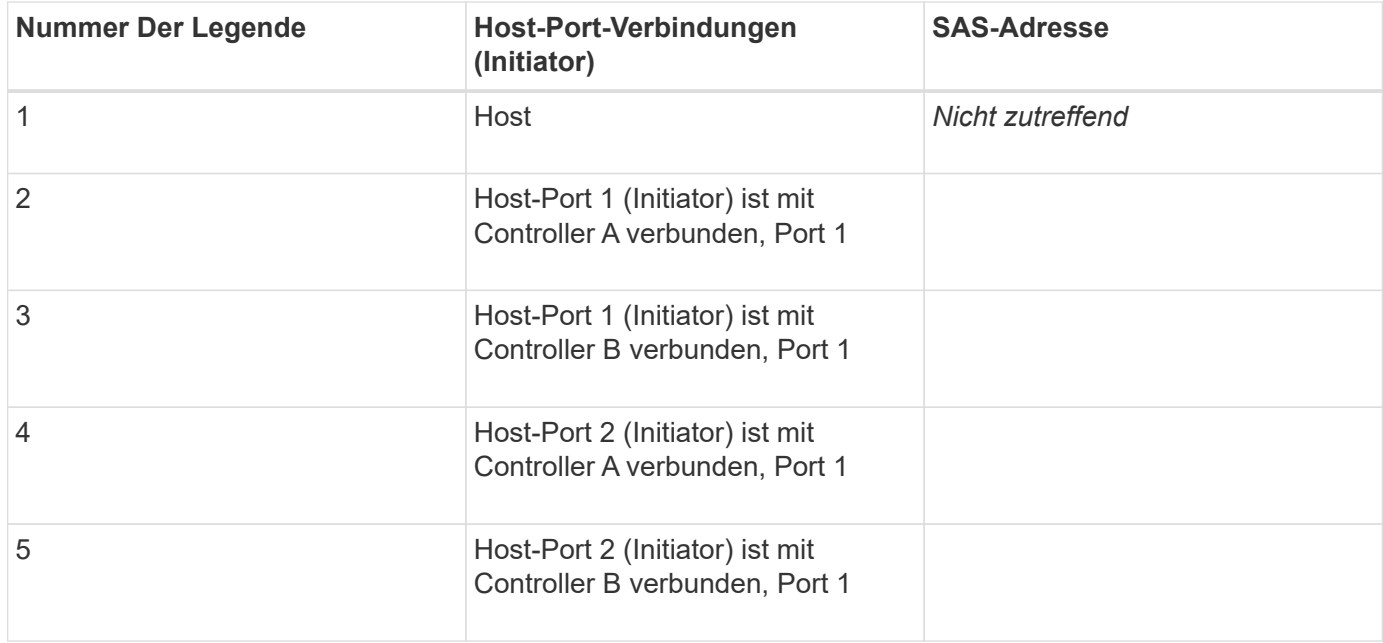

#### **Zielkennungen**

Empfohlene Konfigurationen bestehen aus zwei Ziel-Ports.

### **Zuordnung des Hostnamens**

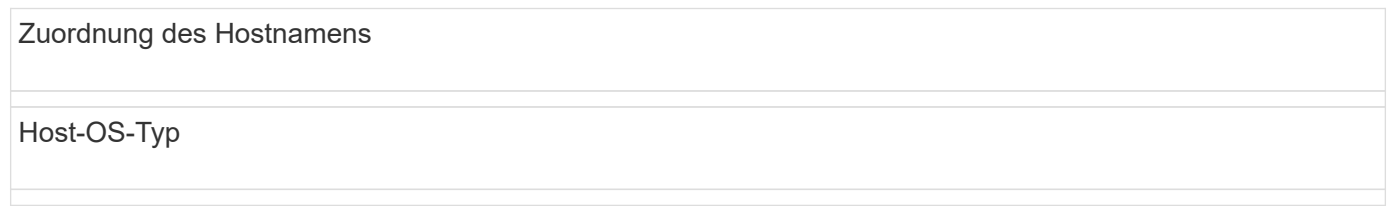

## <span id="page-22-0"></span>**Storage auf dem Host erkennen**

Wenn Sie neue LUNs hinzufügen, müssen Sie die zugehörigen Festplatten manuell neu scannen, um sie zu erkennen. Der Host erkennt neue LUNs nicht automatisch.

LUNs auf Ihrem Speichersystem werden als Festplatten für den Windows-Host angezeigt.

#### **Schritte**

- 1. Melden Sie sich als Administrator an.
- 2. Um den Speicher zu ermitteln, führen Sie an einer Windows-Eingabeaufforderung den folgenden Befehl aus.

```
# echo rescan | diskpart
```
3. Führen Sie den folgenden Befehl aus, um das Hinzufügen eines neuen Speichers zu überprüfen.

```
# echo list disk | diskpart
```
## <span id="page-23-0"></span>**Konfigurieren Sie Speicher auf dem Host**

Da eine neue LUN offline ist und über keine Partition oder ein Dateisystem verfügt, wenn ein Windows-Host sie zuerst erkennt, müssen Sie das Volume online schalten und es in Windows initialisieren. Optional können Sie die LUN mit einem Dateisystem formatieren.

Sie können den Datenträger als Basislaufwerk mit einer GPT- oder MBR-Partitionstabelle initialisieren. In der Regel formatieren Sie die LUN mit einem Dateisystem wie z. B. New Technology File System (NTFS).

#### **Was Sie benötigen**

Eine LUN, die vom Host erkannt wurde.

#### **Schritte**

1. Geben Sie an einer Windows-Eingabeaufforderung das ein diskpart Kontext.

> diskpart

2. Die Liste der verfügbaren Festplatten anzeigen.

```
> list disk
```
3. Wählen Sie das Laufwerk aus, das Sie online schalten möchten.

> select disk 1

4. Stellen Sie die Festplatte online.

> online disk

5. Erstellen Sie eine Partition.

```
> create partition primary
```
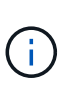

In Windows Server 2008 und höher werden Sie sofort nach dem Erstellen der Partition aufgefordert, um die Festplatte zu formatieren und ihm einen Namen zu geben. Wählen Sie in der Eingabeaufforderung **Abbrechen** aus, um mit diesen Anweisungen zum Formatieren und Benennen der Partition fortzufahren.

6. Weisen Sie einen Laufwerksbuchstaben zu.

```
> assign letter=f
```
7. Formatieren Sie die Festplatte.

> format FS=NTFS LABEL="New Volume" QUICK

8. Schließen Sie den Diskpart-Kontext.

```
> exit
```
## <span id="page-24-0"></span>**Überprüfen Sie den Speicherzugriff auf dem Host**

Bevor Sie das Volume verwenden, vergewissern Sie sich, dass der Host Daten auf die LUN schreiben und wieder lesen kann.

#### **Was Sie benötigen**

Sie müssen die LUN initialisiert und mit einem Dateisystem formatiert haben.

#### **Schritte**

1. Erstellen und Schreiben in eine Datei auf der neuen LUN.

```
> echo test file > f:\\test.txt
```
2. Lesen Sie die Datei und überprüfen Sie, ob die Daten geschrieben wurden.

```
> type f:\\test.txt
```
- 3. Um die Funktionsweise von Multipath zu überprüfen, ändern Sie die Eigentümerschaft für Volumes.
	- a. Wählen Sie in der SANtricity System Manager-GUI **Speicher** > **Volumes** und dann **Mehr** > **Eigentumsänderung** aus.
- b. Verwenden Sie im Dialogfeld Volume-Eigentümerschaft ändern den Pull-down-Befehl **bevorzugter Eigentümer**, um den anderen Controller für einen der Volumes in der Liste auszuwählen, und bestätigen Sie dann den Vorgang.
- c. Vergewissern Sie sich, dass Sie weiterhin auf die Dateien auf der LUN zugreifen können.

> dir f:\\

4. Suchen Sie die Ziel-ID.

H.

Das Dienstprogramm dsmUtil muss die Groß-/Kleinschreibung beachten.

```
> C:\\Program Files \(x86\)\\DSMDrivers\\mppdsm\\dsmUtil.exe -a
```
5. Zeigen Sie die Pfade zur LUN an, und überprüfen Sie, ob Sie die erwartete Anzahl von Pfaden haben. Im <target ID> Verwenden Sie den Teil des Befehls die Ziel-ID, die Sie im vorherigen Schritt gefunden haben.

```
> C:\\Program Files \(x86\)\\DSMDrivers\\mppdsm\\dsmUtil.exe –g <target
ID \>
```
#### **Copyright-Informationen**

Copyright © 2023 NetApp. Alle Rechte vorbehalten. Gedruckt in den USA. Dieses urheberrechtlich geschützte Dokument darf ohne die vorherige schriftliche Genehmigung des Urheberrechtsinhabers in keiner Form und durch keine Mittel – weder grafische noch elektronische oder mechanische, einschließlich Fotokopieren, Aufnehmen oder Speichern in einem elektronischen Abrufsystem – auch nicht in Teilen, vervielfältigt werden.

Software, die von urheberrechtlich geschütztem NetApp Material abgeleitet wird, unterliegt der folgenden Lizenz und dem folgenden Haftungsausschluss:

DIE VORLIEGENDE SOFTWARE WIRD IN DER VORLIEGENDEN FORM VON NETAPP ZUR VERFÜGUNG GESTELLT, D. H. OHNE JEGLICHE EXPLIZITE ODER IMPLIZITE GEWÄHRLEISTUNG, EINSCHLIESSLICH, JEDOCH NICHT BESCHRÄNKT AUF DIE STILLSCHWEIGENDE GEWÄHRLEISTUNG DER MARKTGÄNGIGKEIT UND EIGNUNG FÜR EINEN BESTIMMTEN ZWECK, DIE HIERMIT AUSGESCHLOSSEN WERDEN. NETAPP ÜBERNIMMT KEINERLEI HAFTUNG FÜR DIREKTE, INDIREKTE, ZUFÄLLIGE, BESONDERE, BEISPIELHAFTE SCHÄDEN ODER FOLGESCHÄDEN (EINSCHLIESSLICH, JEDOCH NICHT BESCHRÄNKT AUF DIE BESCHAFFUNG VON ERSATZWAREN ODER -DIENSTLEISTUNGEN, NUTZUNGS-, DATEN- ODER GEWINNVERLUSTE ODER UNTERBRECHUNG DES GESCHÄFTSBETRIEBS), UNABHÄNGIG DAVON, WIE SIE VERURSACHT WURDEN UND AUF WELCHER HAFTUNGSTHEORIE SIE BERUHEN, OB AUS VERTRAGLICH FESTGELEGTER HAFTUNG, VERSCHULDENSUNABHÄNGIGER HAFTUNG ODER DELIKTSHAFTUNG (EINSCHLIESSLICH FAHRLÄSSIGKEIT ODER AUF ANDEREM WEGE), DIE IN IRGENDEINER WEISE AUS DER NUTZUNG DIESER SOFTWARE RESULTIEREN, SELBST WENN AUF DIE MÖGLICHKEIT DERARTIGER SCHÄDEN HINGEWIESEN WURDE.

NetApp behält sich das Recht vor, die hierin beschriebenen Produkte jederzeit und ohne Vorankündigung zu ändern. NetApp übernimmt keine Verantwortung oder Haftung, die sich aus der Verwendung der hier beschriebenen Produkte ergibt, es sei denn, NetApp hat dem ausdrücklich in schriftlicher Form zugestimmt. Die Verwendung oder der Erwerb dieses Produkts stellt keine Lizenzierung im Rahmen eines Patentrechts, Markenrechts oder eines anderen Rechts an geistigem Eigentum von NetApp dar.

Das in diesem Dokument beschriebene Produkt kann durch ein oder mehrere US-amerikanische Patente, ausländische Patente oder anhängige Patentanmeldungen geschützt sein.

ERLÄUTERUNG ZU "RESTRICTED RIGHTS": Nutzung, Vervielfältigung oder Offenlegung durch die US-Regierung unterliegt den Einschränkungen gemäß Unterabschnitt (b)(3) der Klausel "Rights in Technical Data – Noncommercial Items" in DFARS 252.227-7013 (Februar 2014) und FAR 52.227-19 (Dezember 2007).

Die hierin enthaltenen Daten beziehen sich auf ein kommerzielles Produkt und/oder einen kommerziellen Service (wie in FAR 2.101 definiert) und sind Eigentum von NetApp, Inc. Alle technischen Daten und die Computersoftware von NetApp, die unter diesem Vertrag bereitgestellt werden, sind gewerblicher Natur und wurden ausschließlich unter Verwendung privater Mittel entwickelt. Die US-Regierung besitzt eine nicht ausschließliche, nicht übertragbare, nicht unterlizenzierbare, weltweite, limitierte unwiderrufliche Lizenz zur Nutzung der Daten nur in Verbindung mit und zur Unterstützung des Vertrags der US-Regierung, unter dem die Daten bereitgestellt wurden. Sofern in den vorliegenden Bedingungen nicht anders angegeben, dürfen die Daten ohne vorherige schriftliche Genehmigung von NetApp, Inc. nicht verwendet, offengelegt, vervielfältigt, geändert, aufgeführt oder angezeigt werden. Die Lizenzrechte der US-Regierung für das US-Verteidigungsministerium sind auf die in DFARS-Klausel 252.227-7015(b) (Februar 2014) genannten Rechte beschränkt.

#### **Markeninformationen**

NETAPP, das NETAPP Logo und die unter [http://www.netapp.com/TM](http://www.netapp.com/TM\) aufgeführten Marken sind Marken von NetApp, Inc. Andere Firmen und Produktnamen können Marken der jeweiligen Eigentümer sein.